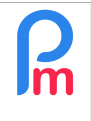

## **Objective**

In order to simplify the entry of the variable elements of the monthly payroll for Employees, use a configurable column in the Time Sheets, so that you can enter the variable elements of your choice (bonus...) in it and make it a payroll section automatically fed in the Payslip.

# **How to do this ?**

Prerequisites: Payroll Initiation

Did you know that? In addition to indicating presence/absence (local or sick), you can also set up up to 40 additional columns in the Timesheets to enter information about the Employee for the current month.

### Set up a new column

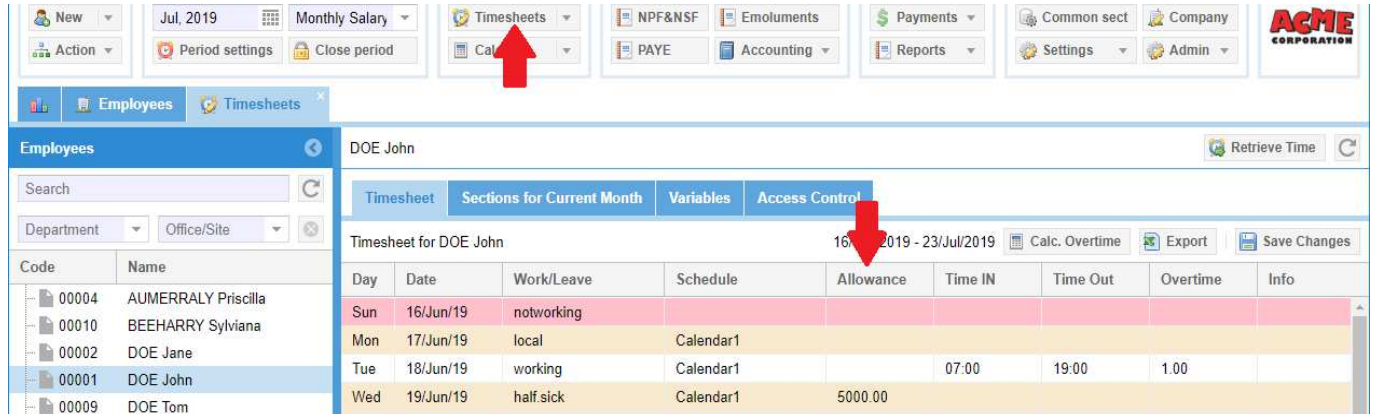

To do this, go to the'Employer' section and click on the [Settings][v] button, scroll down and choose 'Timesheet Fields'. A screen appears with a list of additional columns that will be displayed in the Timesheets.

Click on the [Add Timesheet Field] button.

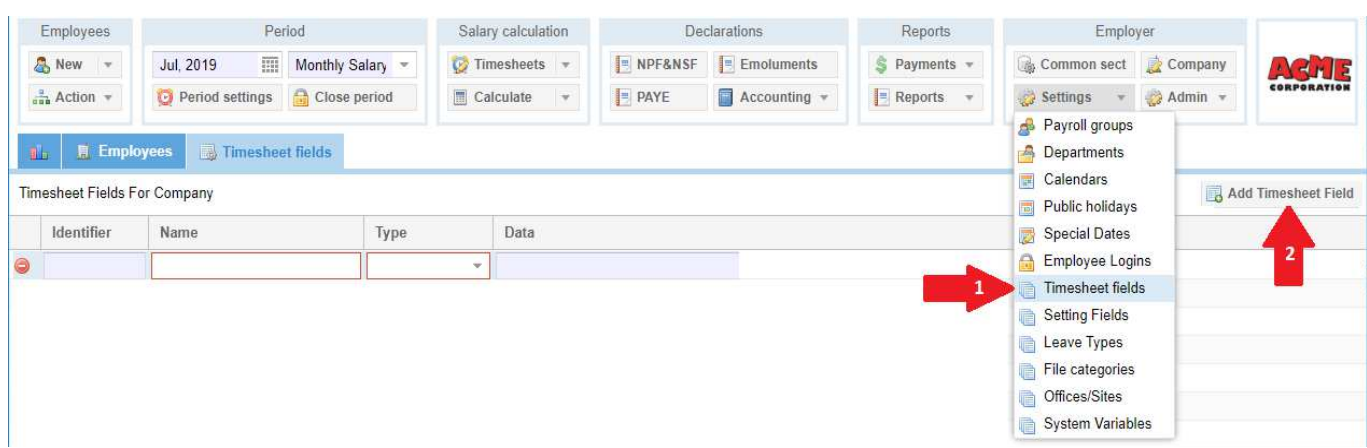

Prerequisites: Payroll Initiation

Different information is then to be entered for this new column (an example will be created):

- *Identifier* : unique, to be entered in lowercase, then allows you to use this identifier to access the contents of the column in the formulas for calculating the pay statement or to display in the reports (e.g. here under Trip)
- *Name* : this is the name of the column you want to see displayed in the Timesheets (ex: TRIP)
- *Visible* : Check this box to enable viewing of this column in the Timesheets. Note that at any time you can decide to hide it by unchecking it; the content will then remain present but not visible
- *Type* : Specify what type of content will be present : *numberfield* field a number, *booleanfield* checkbox true or false, *textfield* text, *timefield* hour, *combobox* a list of limited choices in a configurable drop-down menu. (e.g. combobox)
- *Field* : choose from the list so that you can then use this field in a report (e. g. text01)
- *Display Pos.* : will position the column among the others in the Timesheets at the indicated position (from the left) (ex: 3)
- *Data :* only used if the field is of the *combobox* type, list here the list of possible choices separated by a comma (ex: Go, Go-Return) without blanks in various choices names
- *Blank*:
- *Empl. View*: Check if the field can be visible by the Employee in the Employee mobile application (ex: checked)
- *Empl. Change* : Check if the field can be modified by the Employee in the Employee mobile application (ex: Not ticked)
- *Mgr. View :* Check if the field can be visible by the Employee's Manager in the Manager's Employee mobile application (ex: checked)
- *Mgr. Change* : Check if the field can be modified by the Employee's Manager in the Manager's Employee mobile application (ex: checked)

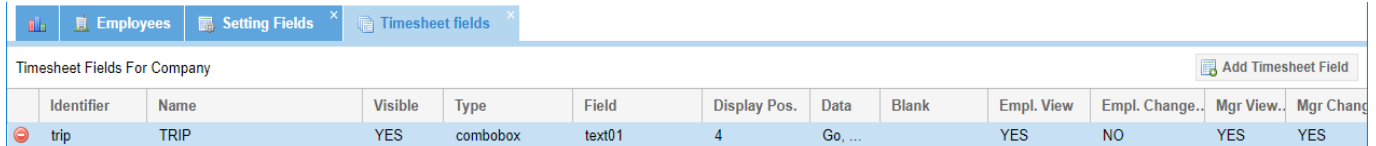

Confirm your entry by clicking on the : [OK] button.

From now on, by going to the 'Salary Calculation' section and [Timesheet] button and displaying Employees' timesheets, this column will be systematically displayed in order to be completed.

To do this, for the desired Employee (ex: Emilie MAINGARD), double-click on the TRIP field for a given day and choose from the drop-down list (ex: Go and Return for June 17<sup>th</sup> and Go for June 18<sup>th</sup>).

Then validate your Timesheet by clicking on the **[Save changes]** button.

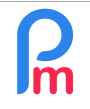

 $V1.1$ 

Prerequisites: Payroll Initiation

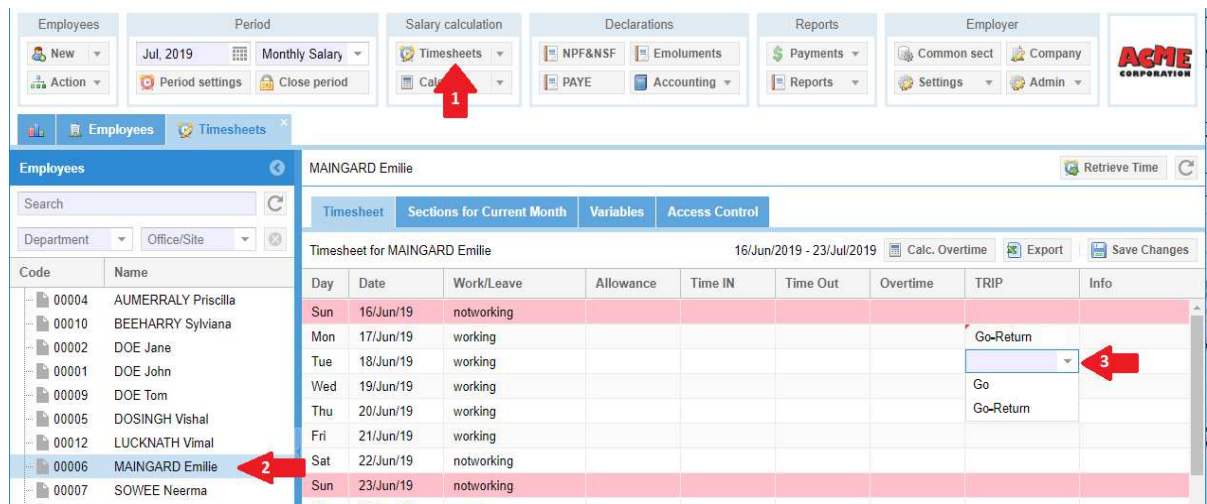

#### Create an associated payroll wage type

We can now create a new payroll section for the employee(s) concerned.

In our example, we want to give a premium based on the person's TRIP and define that a one-way trip will qualify for a premium of Rs 50 and a round-trip of Rs 100.

The logic will therefore consist in counting, over the pay period, the number of days with a one-way trip and multiplying it by 50 and the number of days with a round trip and multiplying it by 100.

Note that, as soon as you have defined columns in a Timesheet, **such counters are automatically calculated in real time by Payroll Mauritius in usable variables** consisting of:

- a radical '**t**.' indicating that it is a data from the **t**ime sheet, followed by
- the identifier of the column '**trip**', followed by
- of the character'**\_**', followed by
- the chosen option (either'**go**' or'**go-return**') **must be in lower case, without spaces**

#### Thus:

- **t.trip\_go**: will give the number of times the TRIP column in the Employee's Time Sheet will have a "Go" choice
- **t. trip\_go-return**: will give the number of times the TRIP column in the Employee's Time Sheet will have a "Round-trip" choice

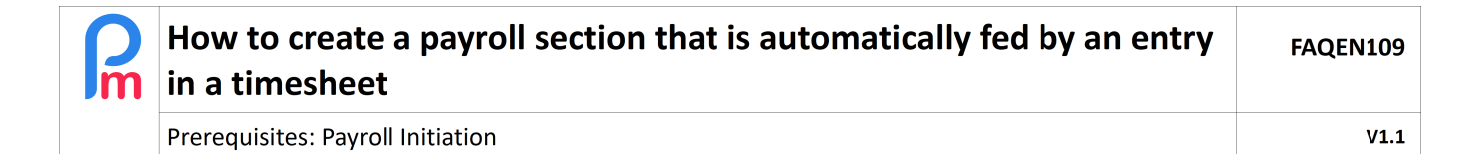

Let's implement this and for that, let's go to the Employee's file (ex: Emilie MAINGARD) then in the "Payroll Sections" tab, let's add a new section by clicking on [Add Section] button. Select (for example) a 3280 type section – Special Allowance, and fill it in :

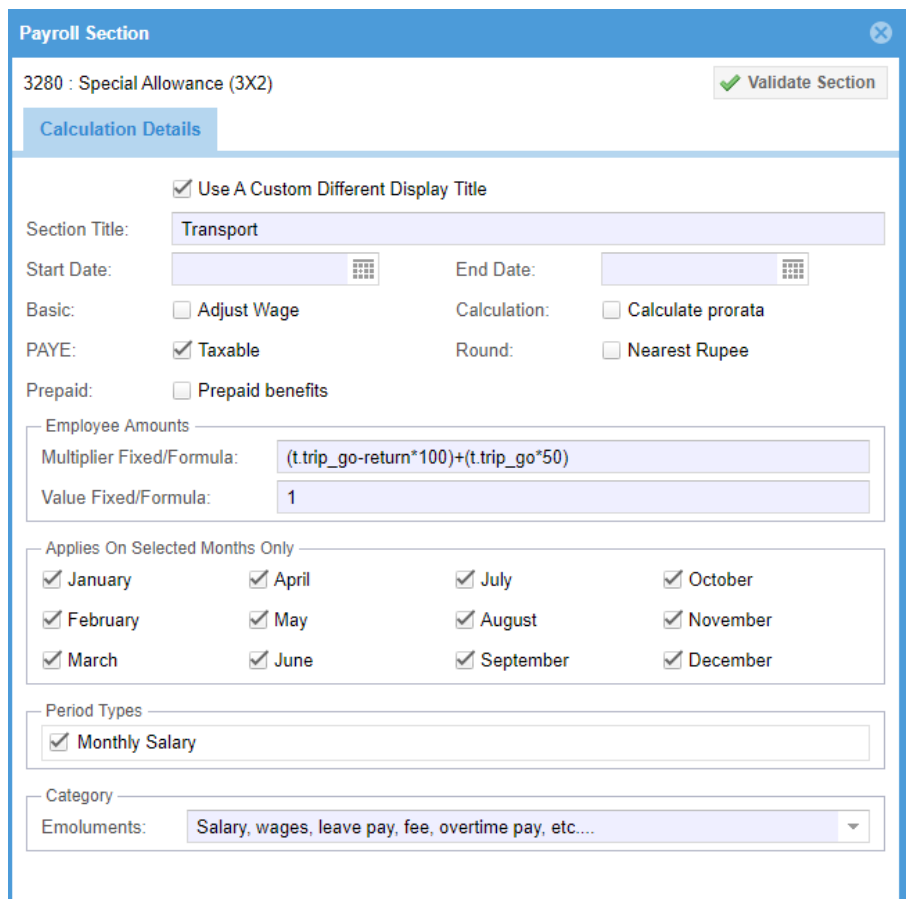

Let's look in more detail at the "Employee Amounts" block which holds the calculation formula in Excel® format. In Payroll Mauritius, the result of calculating **a payroll section is always the multiplication** of :

### **Multiplier Fixed/Formula X Value Fixed/Formula**

so, by putting in one of the two lines how we calculate and in the other the number 1, we will have our result:

- **t.trip\_go-return** x 100 will give the amount to be paid over the pay period, for round-trips made, to which will be added
- **t. trip\_go** x 50 which will give him the amount to be paid over the pay period, for one-way trips made
- x1

Note : the chosen option (either'go' or'go-return') must be in lower case witout any spaces

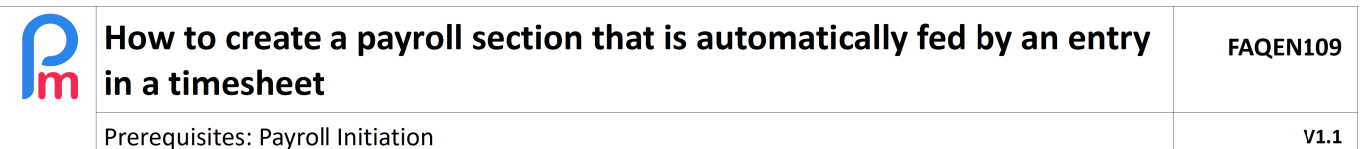

By starting the calculation of the bulletin by the section "Salary Calculation" and the button[Calculate][v] « Manual calculation », and by choosing Emilie MAINGARD, we obtain the following payslip:

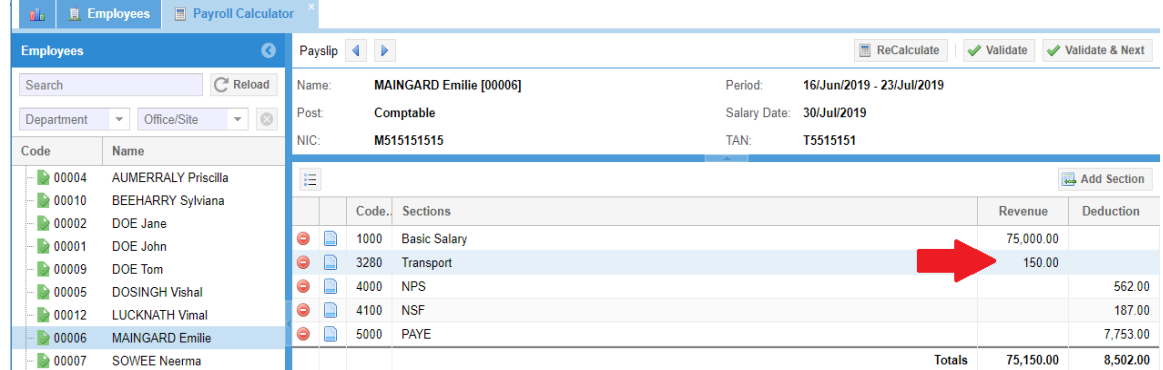

Since in our example we had entered 1 round trip and 1 go trip in our example, the calculation performed is then:  $(1 \times 100) + (1 \times 50) = 150$ 

From now on, every month, it will only be necessary to simply enter the TRIP column in the Timesheets, the calculation will be automatically performed !

Note : If you use the mobile application for your Employees, and through the Settings (see page 2) by giving the right (check *Empl. Change*) on the column thus created in the Timesheet, they would then be able, IF YOU WISH, to enter themselves if they have made a Go or Go-Return trip. The Manager would then be in charge of possibly validating or modifying (right given by the parameter *Mgr. Change*) the entry of the Employee.

Note: You could also have created a common section (rather than for the Employee concerned as in our example) and this calculation would then apply either to all Employees or to an Employee Group if you create one (or more) Group(s) (this allows you, for example, to change the amount of the Premium (x50 x100) according to the Group). The possibilities are endless.

**Important** : Use the Time Sheets to set up all the variable elements of Payroll such as Bonuses or various deductions; this will then allow you to simply update the elements monthly, without necessarily changing the Payroll sections of the Employees concerned!

\_\_\_\_\_\_\_\_\_\_\_\_\_\_\_\_\_\_\_\_\_\_\_\_